# **Print Services** How to create a print-ready PDF

020 7919 7142 printservices@gold.ac.uk gold.ac.uk/print-services

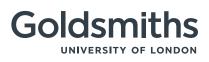

Is your artwork print ready?

Please use this checklist

**CHECKLIST:** 

#### PDF workflow is the industry standard.

It is reliable and allows for faster production, fewer errors, and higher quality output.

#### What should your artwork look like?

To make sure your artwork prints all the way to the edge of the page, the PDF should have **bleed** – ie the image should run off the edge by 3mm all around. This ensures that trimming the artwork to the finished size won't produce a white line along the edge of the artwork.

**Crop marks** show you where the page will be cut after printing. Anything outside the crop marks will not show up on the page. If the artwork does not extend all the way to the crop mark, there will be a white 'gap' on the page.

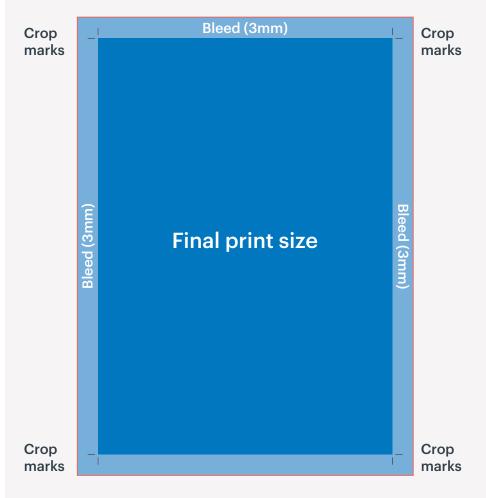

Once you've set up the bleed, there will be a red bleed line around your artwork. This won't appear in the final print. Extend your images/background to the red line.

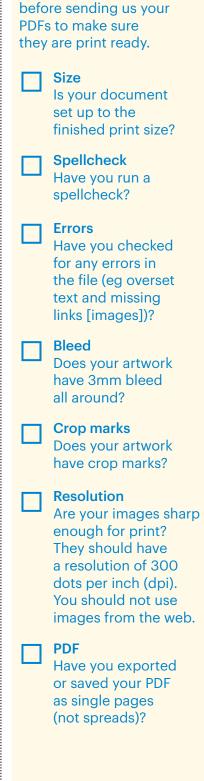

# Create a print-ready PDF in InDesign

# Step 1

Set the page size to the finished size of the document (eg A4 or A3), and set the bleed as 3mm.

A If you are creating a new document, go to File > New Document.

Under **Bleed and Slug** click on the 'Make all settings the same' icon **I**. Click on OK.

|           |                           | New D                  | ocument                                                                                                    |           |         |
|-----------|---------------------------|------------------------|----------------------------------------------------------------------------------------------------|-----------|---------|
| Docume    |                           | [Custom]               |                                                                                                    | • * *     |         |
|           | Intent:                   |                        |                                                                                                    |           |         |
| Number    | of Pages:                 | 1                      | Facing Pa                                                                                                    | ges       |         |
| Star      | t Page Nº:                | 1                      | Primary T                                                                                                    | ext Frame |         |
| - Page S  | Size: A3                  |                        |                                                                                                    |           |         |
| Wid       | Ith: 🗘 297                | 7 mm                   | Orientation:                                                                                                   |           |         |
|           | ht: \$ 420                | Contract of the second | and a second second second second second second second second second second second second second second second |           |         |
| , include |                           | 2 11.11                |                                                                                                    |           |         |
| - Colum   | nns                       |                        |                                                                                                    |           |         |
| 1000      | er: 🗘 1                   | -                      | Gutter: \$ 4.2                                                                                                 | 33 mm     |         |
|           |                           |                        | Contract (C) Child                                                                                             | o o ming  |         |
|           | 262) II <del>1990 (</del> | 12.7 mm                | Inside: 🗘 12<br>Outside: 🗘 12<br>Inside                                                                        |           |         |
|           |                           |                        |                                                                                                    | 1         |         |
| Bleed:    | 3 mm                      | 3 mm                   | 3 mm                                                                                                    | 3 mm      | 3       |
|           | 3 mm                      | 3 mm<br>0 mm           | 3 mm                                                                                                    | 0 mm      | <br>:0; |

B If you are working on an existing document, go to File > Document Setup.

Under **Bleed and Slug** click on the 'Make all settings the same' icon **3**. Click on OK.

|        | Intent: F<br>of Pages: 1<br>Page Nº: 1 |         | Facing P     | ages<br>Text Frame |                 |
|--------|----------------------------------------|---------|--------------|--------------------|-----------------|
| Width  | iize: A3<br>297 m<br>4 + 420 m         |         | Drientation: | ]<br>] @           |                 |
|        | ed and Slu<br>Top                      | gBottom | Left         | Right              |                 |
|        | Тор                                    |         | Left<br>3 mm | Right<br>3 mm      | 3               |
| Bleed: | Тор                                    | Bottom  | 1            | 1.                 | <b>3</b><br>30: |

Go to Step 2

# Go to Step 2

| Adobe PDF Preset:                                                                       | [High Quality Print] (modified) |                                                                                                    |                                                      |                     |  |  |
|-----------------------------------------------------------------------------------------|---------------------------------|----------------------------------------------------------------------------------------------------|------------------------------------------------------|---------------------|--|--|
| Standard:                                                                               | None                            | -                                                                                                    | Compatibility:                                       | Acrobat 5 (PDF 1.4) |  |  |
| General<br>Compression<br>Marks and Bleeds<br>Output<br>Advanced<br>Security<br>Summary |                                 | s and Bleeds arks All Printer's Marks Crop Marks Bleed Marks Registration Marks Colour Bars Page Information | Type: Default<br>Weight: 0.25 pt<br>Offset: 12.117 n | V<br>V              |  |  |
|                                                                                         | Bi                              | eed and Slug<br>Use Document Bleed Setti<br>sed:<br>Top: +3 mm<br>ttom: +3 mm<br>Include Slug Area           | Inside: 🗣 3 mm<br>Outside: 🗣 3 mm                    |                     |  |  |
| Save Preset                                                                             |                                 |                                                                                                    |                                                      |                     |  |  |

# Step 2

when your artwork is ready, choose File > Export

## Step 3

specify a name and location for the file

## Step 4

in the Format tab, choose Adobe PDF (Print), and click Save

## Step 5a

in the Adobe PDF Preset tab, at the top of the dialog box, choose High Quality Print

## Step 5b

under Marks, tick Crop Marks and Bleed Marks. Under Bleed and Slug, tick Use Document Bleed Settings

## Step 5c

click Export to create the print-ready PDF

# Create a print-ready PDF in Illustrator

## Step 1

Set the page size to the finished size of the document (eg A4 or A3), and set the bleed as 3mm.

A If you are creating a new document, go to File > New Document.

Under **Bleed**, click on the 'Make all settings the same' icon **3**. Click on OK.

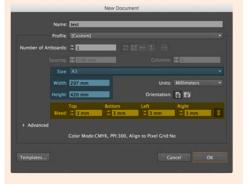

Go to Step 2

B If you are working on an existing document, go to File > Document Setup.

Under **Bleed**, click on the 'Make all settings the same' icon **3**. Click on OK.

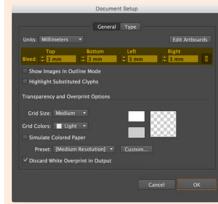

# Go to the Window > Artboards dialog box and select Artboard Options

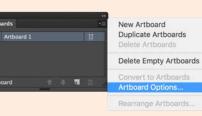

# In **Artboard Options**, select the finished size of the document

| Artboard Options                                                                                                    |
|----------------------------------------------------------------------------------------------------|
| Name: Artboard 1                                                                                                    |
| Preset: A3                                                                                                    |
| Width: 297 mm X: 105 mm<br>Height: 420 mm Y: 148.5 mm                                                                                                    |
| Orientation: 🛐 🚰                                                                                                    |
| Constrain proportions ① Current proportions: 0.71                                                                                                    |
| Display<br>Show Center Mark<br>Show Cross Hairs<br>Show Video Safe Areas<br>Video Ruler Pixel Aspect Ratio: 1<br>Global<br>V fade region outside Artboard<br>V Update while dragging |
| Artboards: 1     To create a new artboard within an artboard, press Shift.     Option+Drag to duplicate artboard.                                                                    |
| Delete Cancel OK                                                                                                    |

Go to Step 2

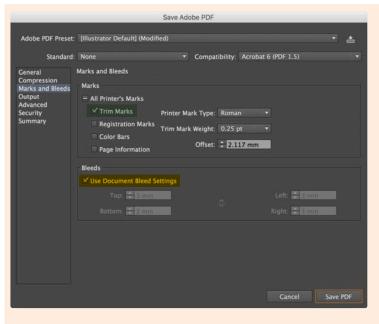

# Step 2

when your artwork is ready, choose File > Save As

**Step 3** specify a name and location for the file

#### Step 4 in the Format tal

in the Format tab, choose Adobe PDF (pdf), and click Save

## Step 5a

in the **Adobe PDF Preset** tab, at the top of the dialog box, choose **High Quality Print** 

# Step 5b

under Marks and Bleed: Marks tick Trim Marks. Under Marks and Bleed: Bleeds, tick Use Document Bleed Settings

Step 5c click Save PDF to create the print-ready PDF

# Create a print-ready PDF in Photoshop

# Step 1

Set the page size to the finished size of the document (eg A4 or A3), and set the bleed as 3mm.

A If you are creating a new document, go to File > New.

For 3mm bleed all around the artwork, add 6mm to the width and height of the canvas. For an A4 document, this will be 216 x 303mm.

You can use guides to show the artwork area while you are working on the document.

|                      | Name:          | test                                      |             | _ | OK            |  |
|----------------------|----------------|-------------------------------------------|-------------|---|---------------|--|
| Preset:              | Custom         | stom *                                    |             |   | Cancel        |  |
|                      | Size:          |                                           |             |   | Save Preset.  |  |
|                      | Width:         | 216                                       | Millimeters | • | Delete Preset |  |
|                      | Height:        | 303                                       | Millimeters |   |               |  |
|                      | Resolution:    | 300                                       | Pixels/Inch |   |               |  |
|                      | Color Mode:    | RGB Color *                               | 8 bit       | : |               |  |
| Background Contents: |                | White                                     |             |   | Image Size:   |  |
| Advan                | ced            |                                           |             |   | 26.1M         |  |
|                      | Color Profile: | Profile: Don't Color Manage this Document |             |   |               |  |
| Pixe                 | Aspect Ratio:  | Square Pixels                             |             |   |               |  |

Save your artwork and go to **Step 2** 

B If you are working on an existing document, go to Image > Canvas Size.

For 3mm bleed all around the artwork, add 6mm to the width and height of the canvas. For an A4 document, this will be 216 x 303mm.

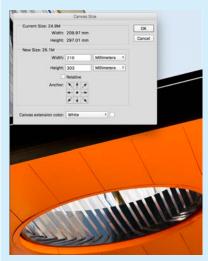

A white border (3mm wide) will appear around the edges of the artwork.

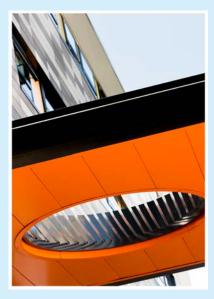

You need to extend the existing artwork to the edges of the document. To do this, go to **Edit > Free Transform.** Small boxes (handles) will appear at the corners and mid-points of the artwork.

Hold the Shift Key (to maintain the proportions of the image) and drag the top left corner handle outwards so that the artwork extends to the left edge of the document.

Still holding the Shift Key, drag the bottom right corner handle outwards so that the artwork extends to the right edge of the document.

The white border around the artwork should now have disappeared.

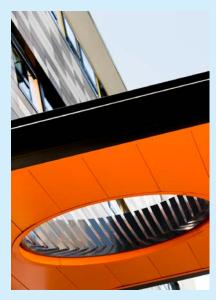

Save your artwork and go to **Step 2** 

## Step 2

There is no easy way to add crop and bleed marks in Photoshop, so you should do this in InDesign. Create a new document in InDesign, import the artwork that you have adjusted in Photoshop, and export the document as a print-ready PDF following the instructions on page 2 of this guide.